# Zoho Books to Google BigQuery integration: the step-by-step guide

### **Prerequisites**

How to import data from Zoho Books to Google BigQuery

## **Prerequisites**

Before integrating data from Zoho Books to Google BigQuery, you need to establish connections within these services and get all credentials.

## Create a Google BigQuery connection

Step 1. Create a connection by clicking **+NEW** in the top menu and selecting **Connection** in the list on the left.

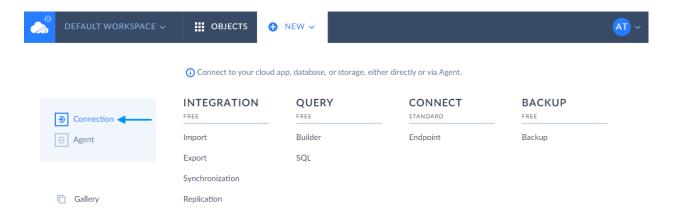

Step 2. After transferring to the Connection Editor, you have to enter credentials and modify the connection parameters accordingly for Google BigQuery.

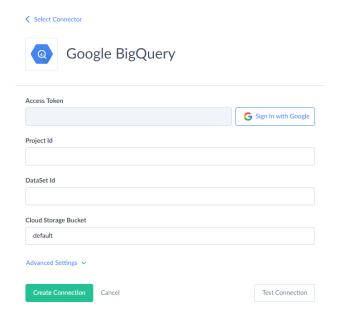

#### Create a Zoho Books connection

**Note:** For the Zoho Books connection, you need to enter your Organization ID in case you work with multiple organizations.

Step 1. In your Zoho Books account, click **Settings** at the top right and choose **Organization Profile**.

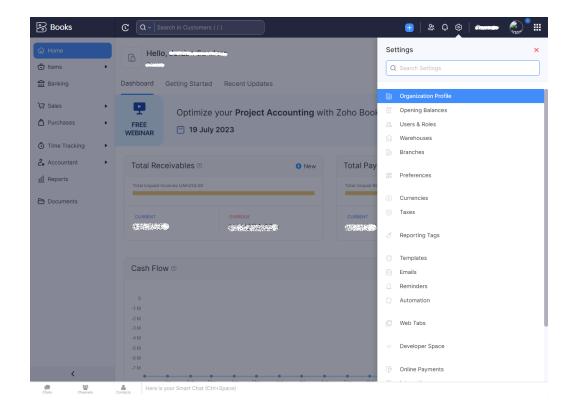

Step 2. Find your **Organization ID** in the profile header and copy it.

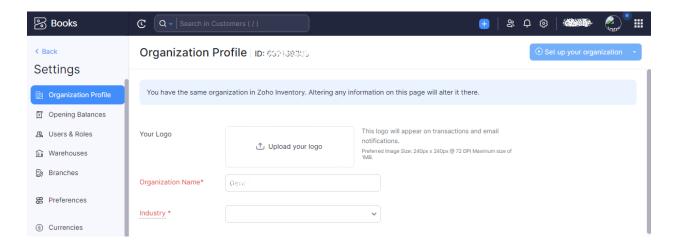

- Step 3. In Skyvia, repeat the steps from above: create a connection by clicking **+NEW** in the top menu and selecting **Connection** in the list on the left.
- Step 4. After transferring to the Connection Editor, you have to enter credentials and modify the connection parameters accordingly for Zoho Books.

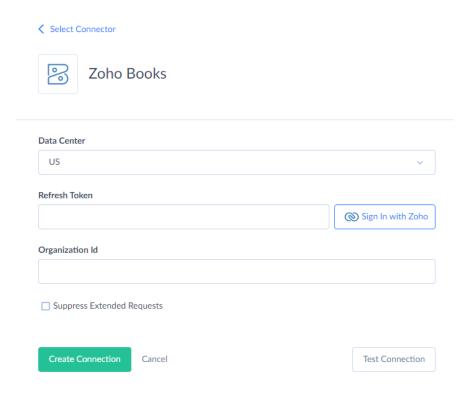

Note: For more details, you can check Skyvia documentation: <u>Zoho Books</u> and <u>Google BigQuery</u>.

How to import data from Zoho Books to Google BigQuery

Step 1. Click **+NEW** in the top menu and select **Import** in the Integration column.

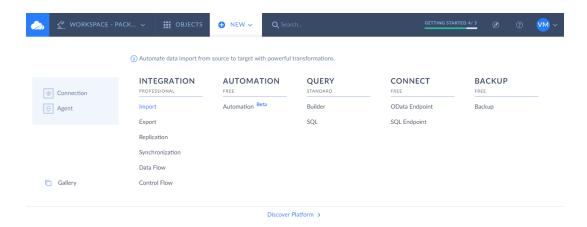

Step 2. Select the **Source Type** as **Data Source database or cloud app**. Select connections: **Zoho Books** connection for **Source** and **Google BigQuery** connection for **Target**.

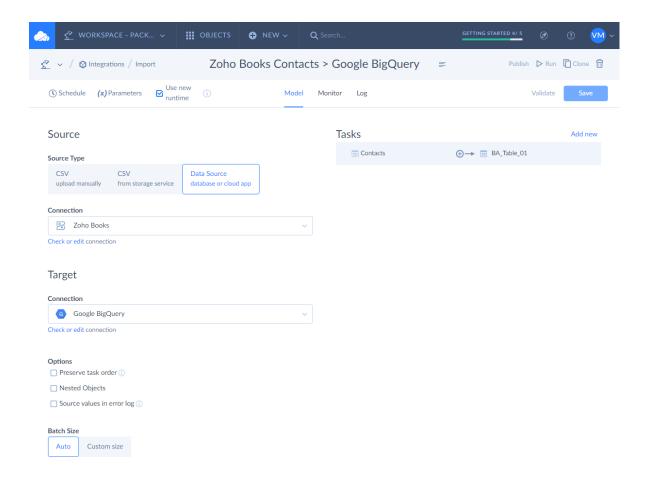

Step 3. For the integration execution, click the **Add new** link on the right of the package details page.

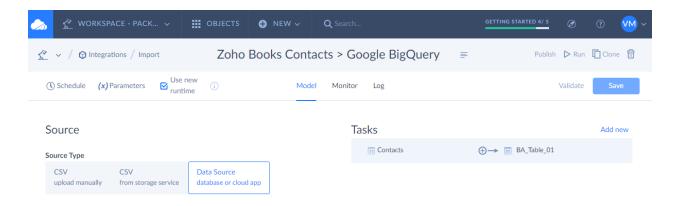

Step 4. In the Task Editor, choose the **Editor Mode** (simple or advanced) and the **Source objects** from the drop-down menu, and, if necessary, configure data filtering. Click the **Next step** button.

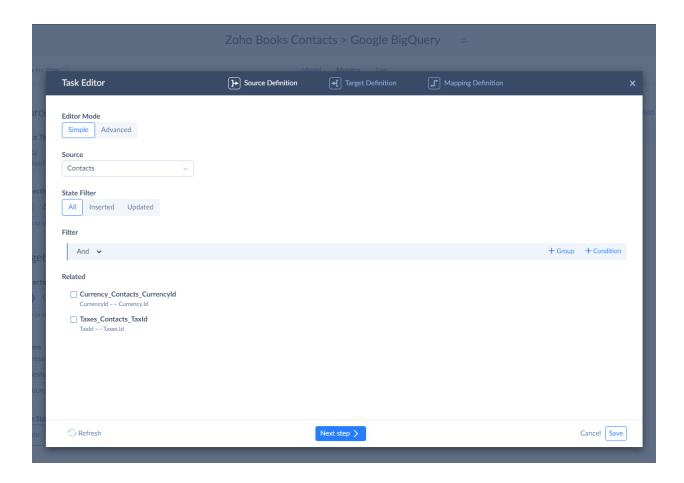

Note: In the Task Editor, you can choose which information from the Zoho Books you want to integrate.

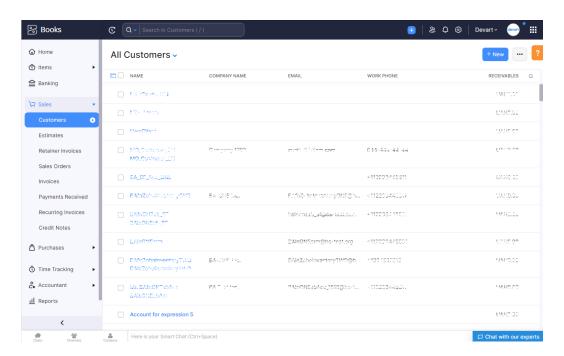

Step 5. Specify **Target** settings. Select the **Target objects** to import data to and the operation to apply when loading data.

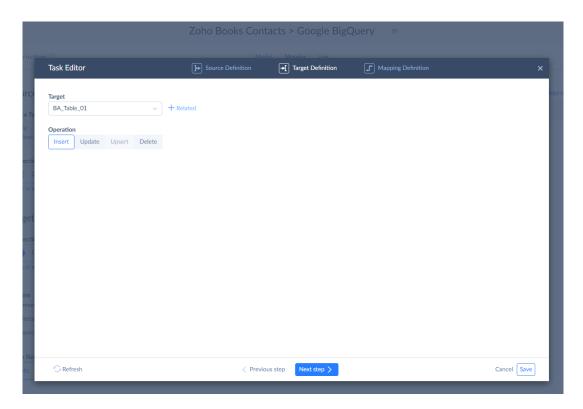

Step 6. Configure mapping of target and source columns, expressions, constants, lookups, etc., and click **Save**.

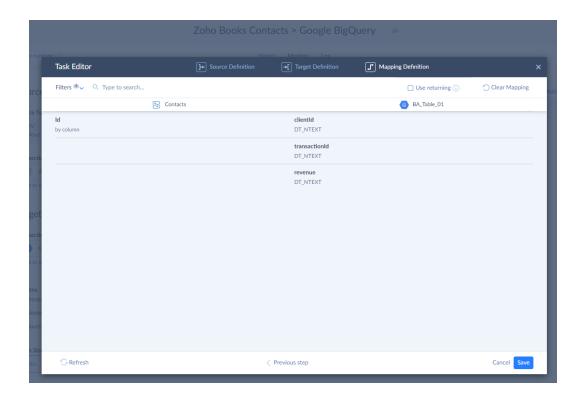

Step 7. Specify the schedule on which the integration will run automatically.

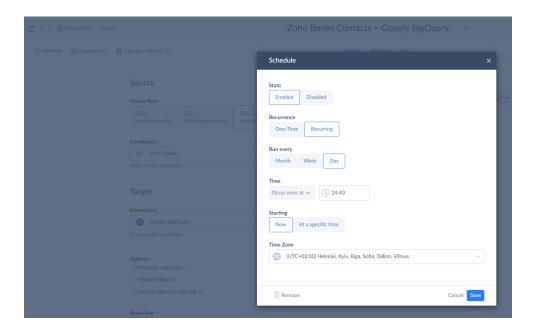

Once you've finished setting your Import package, you can run this package and get your data integrated.